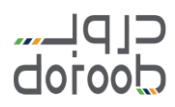

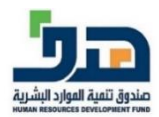

# دليل المستخدم لبرنامج دروب-إنْ

اإلصدار األول أكتوبر ٢٠٢٠

(الدليل قابل للتحديث طوال مدة البرنامج لذا تأكد من رقم الإصدار)

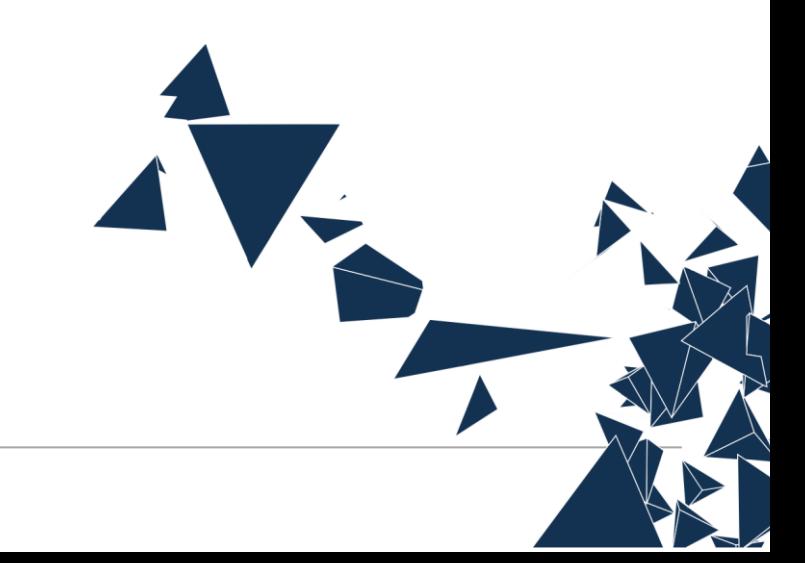

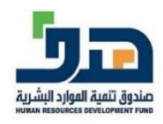

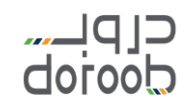

# التسجيل في دروب: **ي**

- قم بفتح منصة دروب عبر الرابط التالي: <u>منصة دروب</u>.
- ستظهر لك الصفحة الرئيسية للمنصة، إذا كنت مستخدم جديد قم بالضغط عىل أيقونة )إنشاء حساب(.

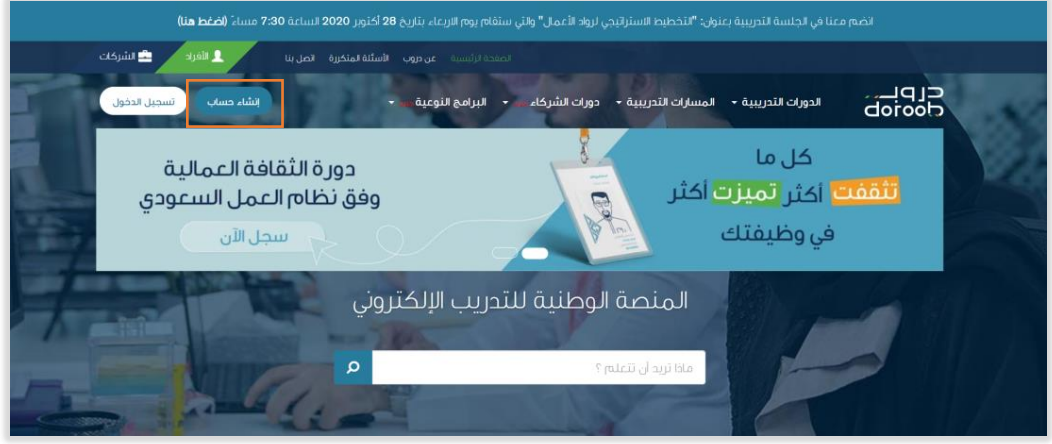

قم بتعبئة البيانات المطلوبة ومن ثم اضغط عىل أيقونة "إنشاء حساب".

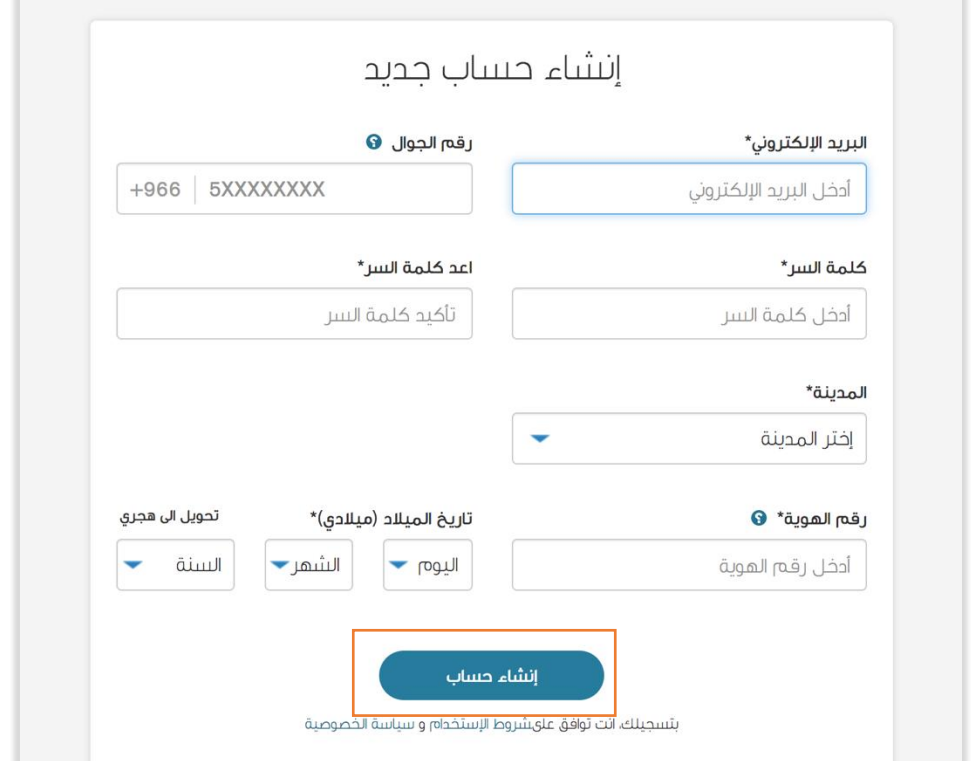

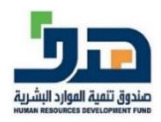

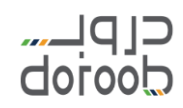

# **تسجيل الدخول دروب ف : ي**

● قم بفتح منصة دروب عبر الرابط التالي: <u>منصة دروب</u>.

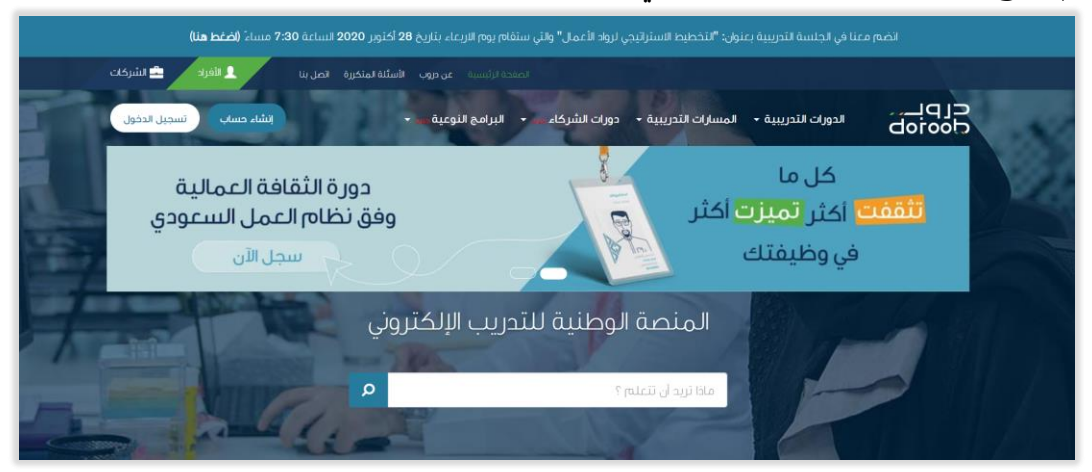

قم بالضغط عىل أيقونة )تسجيل الدخول(

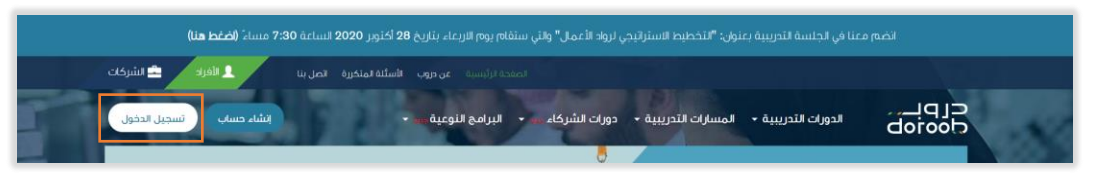

• إذاكان لديك حساب في دروب، ادخل بريدك الإلكتروني وكلمة السر ثم اضغط على أيقونة (دخول). ֦֧֢֦֧֦֧֦֧֦֧֚֚֡֜֜֜֓֡֜֜ ي

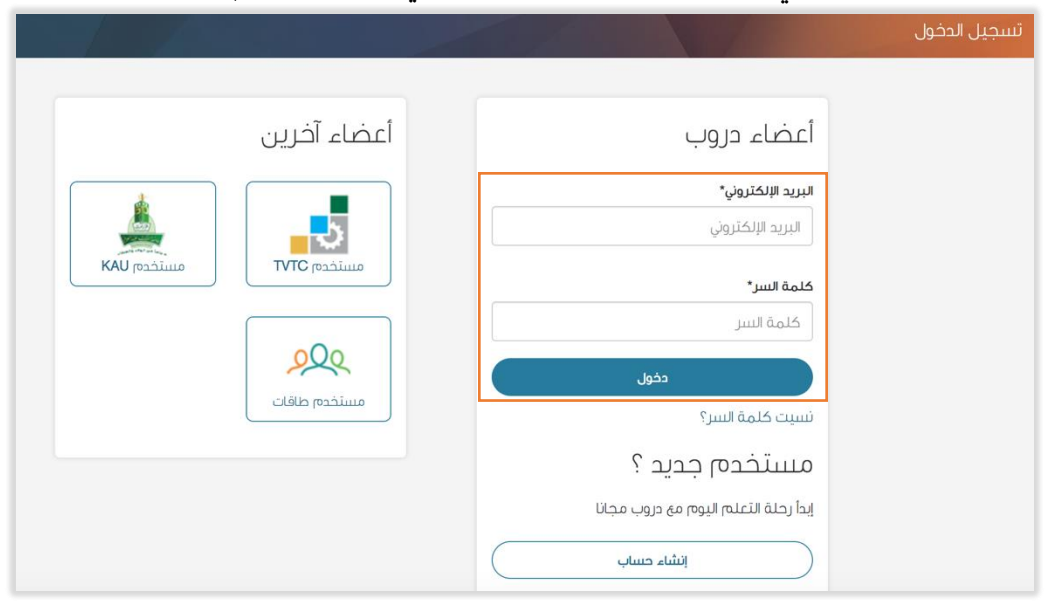

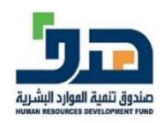

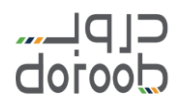

إذا كنت مستخدم طاقات، اضغط عىل أيقونة )مستخدم طاقات(، ثم قم بإدخال البيانات المطلوبة.

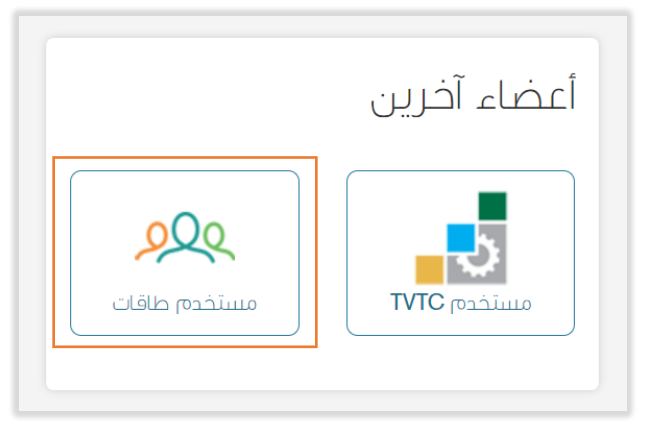

### **ي التسجيل ف برنامج دروب- إن:**

● للوصول لصفحة برنامج دروب-إنْ من الصفحة الرئيسية، اضغط على أيقونة (البرامج النوعية) في  $\ddot{\phantom{0}}$ ي ֦֧֦֧֦֧֦֧֦֧֦֧֧֦֧֦֧֚֚֡֜֜֜֜֓֜֜֜֜֜֞֓֡֜ القائمة ال[ر](https://doroob.sa/ar/doroob-in/)ئيسية أو ع<u>بر رابط صفحة البرنامج</u>.

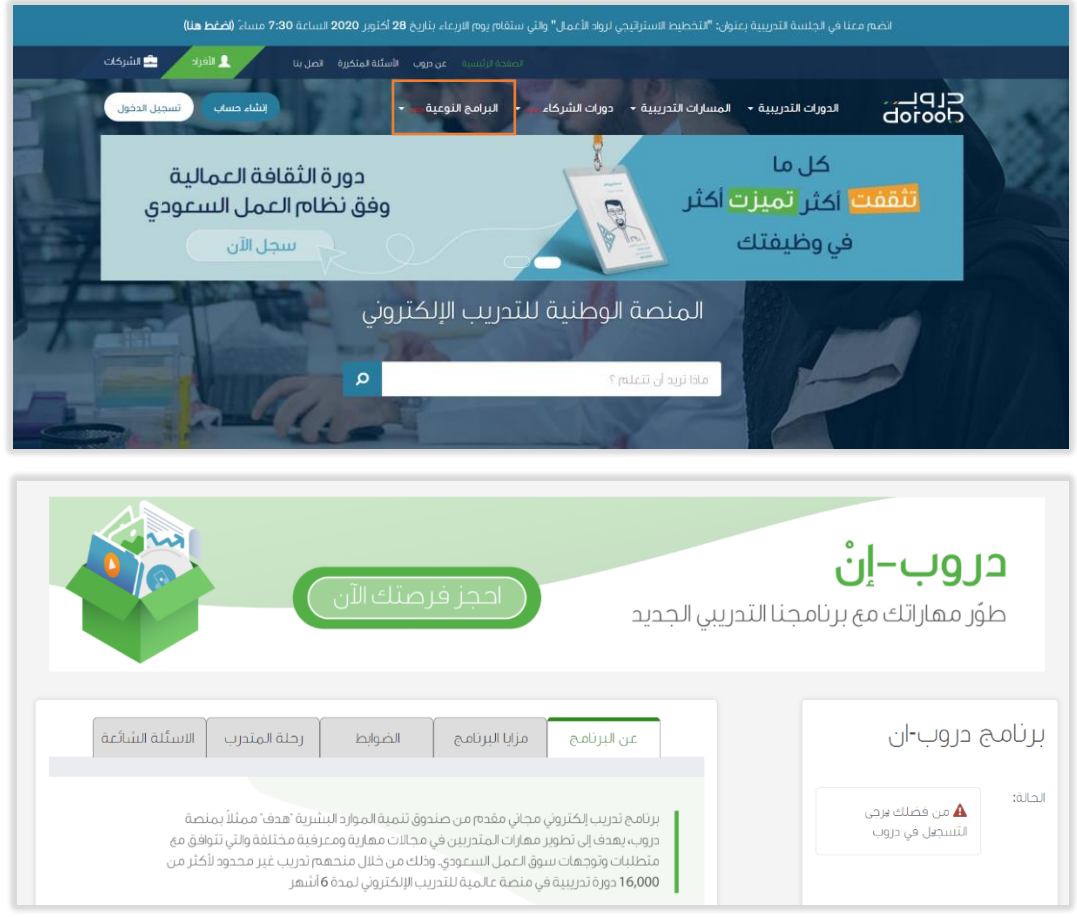

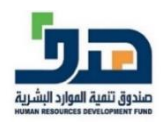

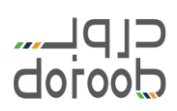

● ستظهر لك صفحة برنامج دروب-إنْ بجميع المعلومات المتعلقة به مثل: ضوابط الترشيح – مدة  $\ddot{\phantom{0}}$ الربنامج...-إلخ

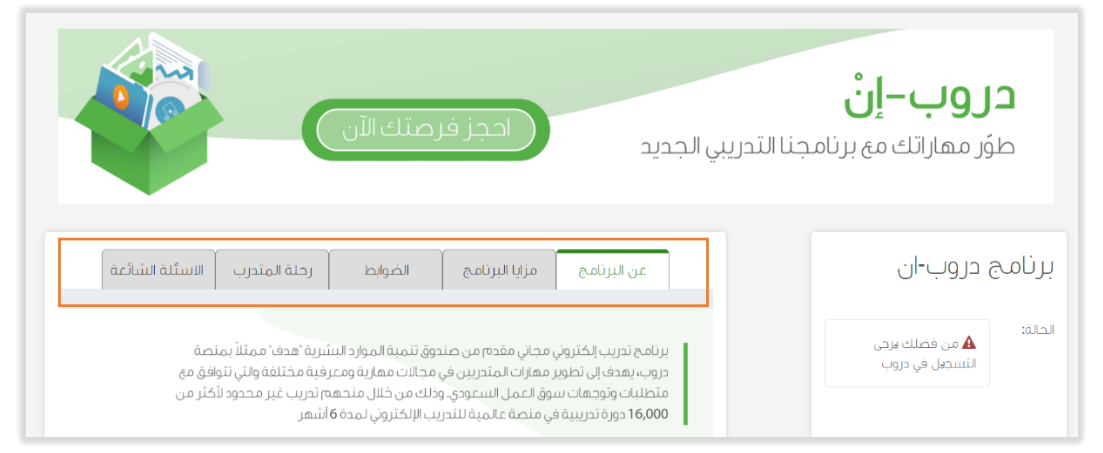

 **التقديم عىل برنامج دروب- إن:**

● بعد تسجيل الدخول في منصة دروب يمكنك التقديم على البرنامج في حال بدأ التسجيل وذلك من ֦֧֢֦֧֦֧֦֧֦֧֦֧֚֚֡֜֜֜֜֜ ي ֦֧֢֦֧֦֧֦֧֦֧֚֚֡֜֜֜֓֡֜֜֜ .<br>خلال الضغط على أيقونة "انضم للبرنامج" وستتاح لك الأيقونة في حالة استيفاءك لجميع شروط ي وضوابط الربنامج، لذا قم بمراجعة تبويب "الضوابط" ف صفحة برنامج دروب- إن للتأكد من  $\ddot{\phantom{0}}$ استيفاءك جميع الضوابط.

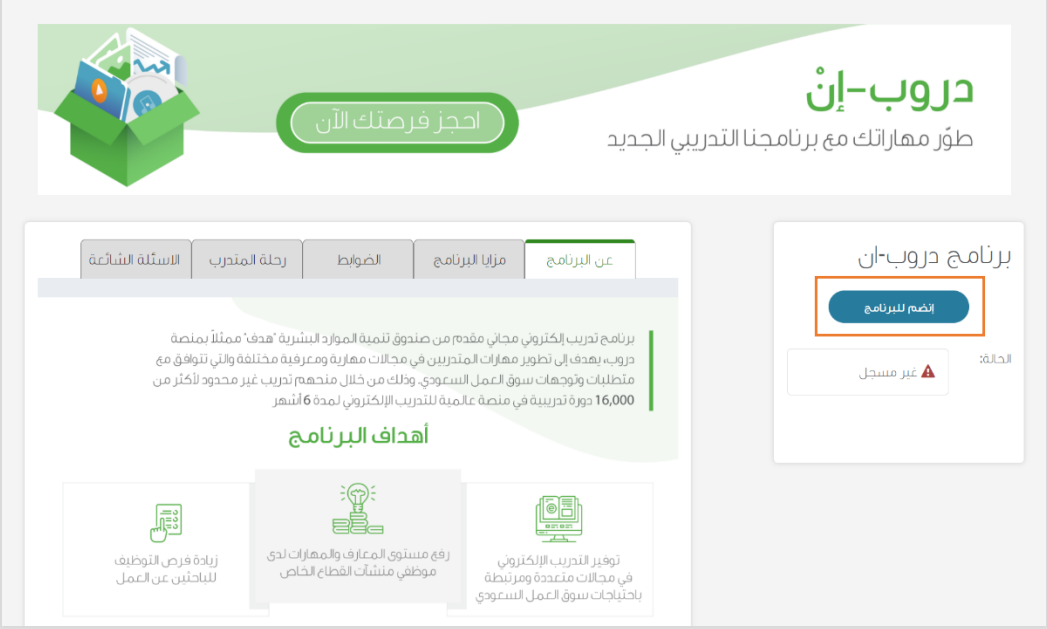

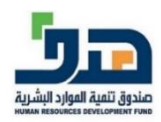

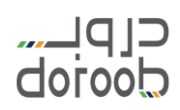

قم بتعبئة البيانات ومن ثم قم بالضغط عىل أيقونة "سجل".

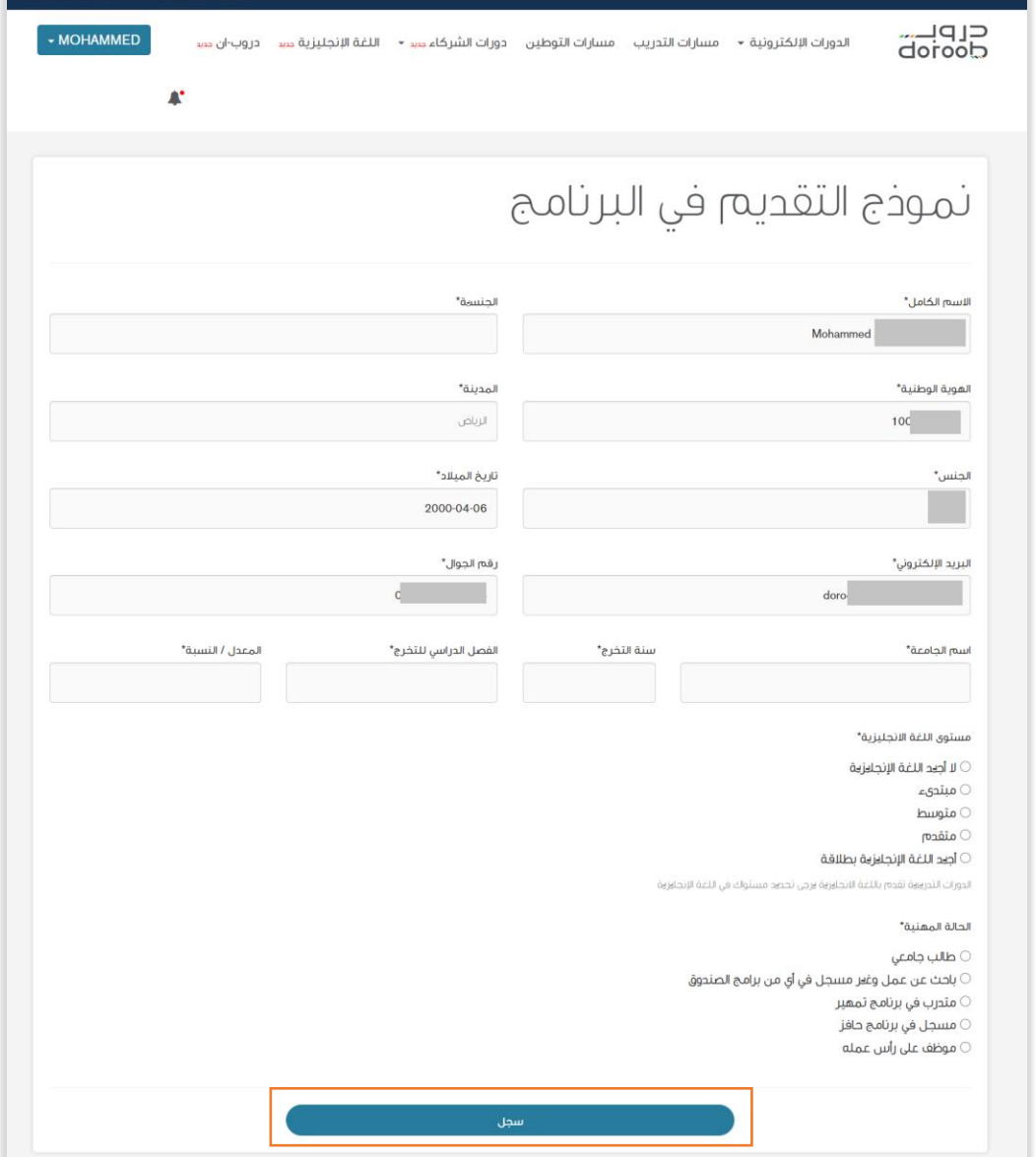

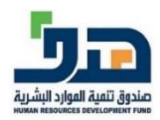

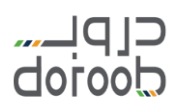

 ستتغربحالتك إل "متقدم"، و ستصلك رسالة بريدية تفيدك باستالم إدارة الربنامج لطلب ترشيحك في برنامج دروب-إنْ، وهذه الرسالة <mark>لا تعتبر قبول نهائي</mark> حيث سيتم ترشيح وفرز ي ֦֧֢֦֧֦֧֦֧֦֧֦֧֧֚֚֡֜֜֜֓֜֜ .<br>. **ي**   $\overline{\phantom{a}}$ عرسياعت ي بريسي عررب إن، ربعت الرسالة <u>بريدي التولي التالي.</u><br>المتقدمين. وسيتم إبلاغك لاحقًا برسالة بريدية بالقبول لتبدأ التدريب. بلاغك لاحقً

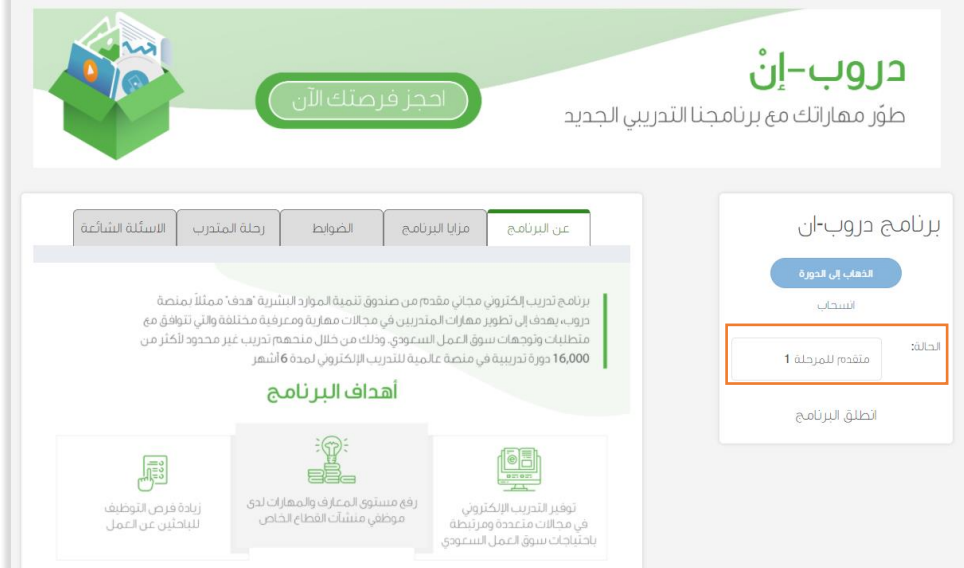

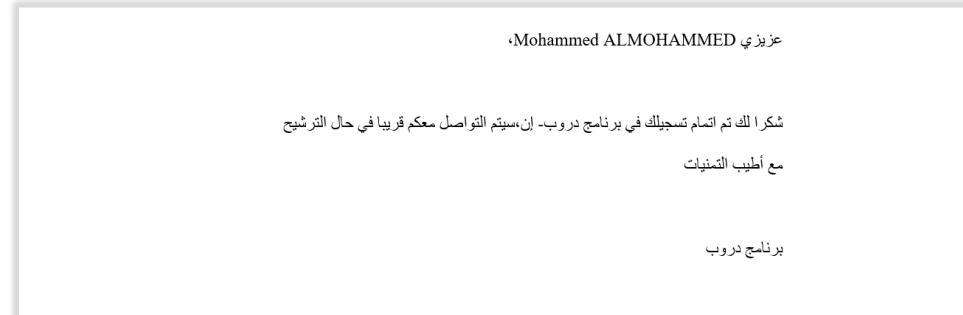

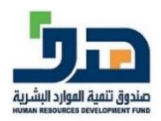

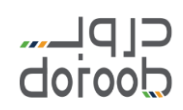

# **االنسحاب من برنامج دروب- إن:**

يمكنك االنسحاب من الربنامج قبل بدء التدريب وذلك بالضغط عىل أيقونة "انسحاب".

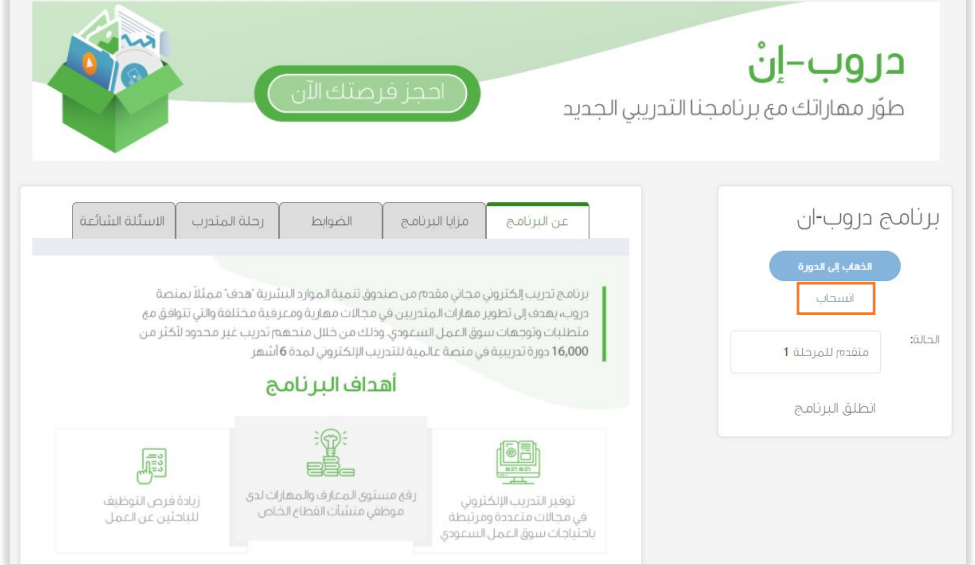

● ستتغير حالتك إلى "منسحب"، ويمكنك التقديم على البرنامج مرة أخرى في مراحله القادمة. ֦֧֢֦֧֦֧֦֧֦֧֦֧֧֚֚֡֜֜֜֓֜֜

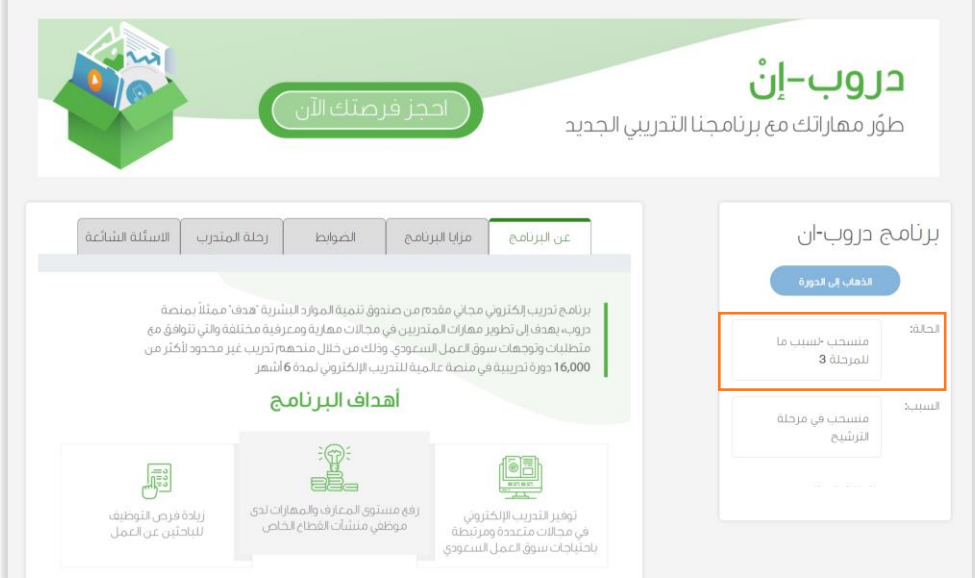

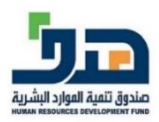

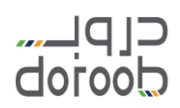

### **برنامج تأكيد القبول ف دروب- إن: ي**

● بعد قبولك في برنامج دروب-إنْ ستصلك رسالة بريدية تحتوي على رابط القبول في البرنامج ֦֧֦֧֦֧֦֧֦֧֦֧֦֧֧֦֧֜֜֓֓֜֜  $\ddot{\phantom{0}}$ ي ֦֧֢֦֧֦֧֦֧֦֧֦֧֚֚֡֜֜֜֜֜ وصالحيته ٣ أيام فقط.

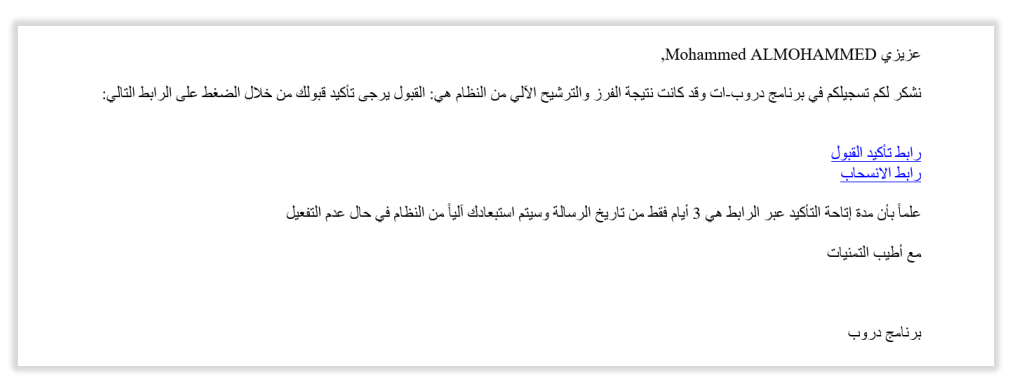

- في حالة الرغبة في تأكيد القبول في البرنامج قم بالضغط على الرابط خلال ٣ أيام أو سيلغى قبولك ֦֧֦֧֦֧֦֧֦֧֚֚֡֜֜֜֓֡֜֜֓֡֜֜ ي ֦֧֢֦֧֦֧֦֧֦֧֧֚֚֡֜֜֜֓֜֜֜ ي ֧֖֖֖֖֖֖֖֖֖֖֪֪֪֦֪֪֪ׅ֚֚֚֚֚֚֚֚֚֚֚֚֚֚֚֚֚֚֝֝֓֟֓֟֓֟֓֝֓֞֟֓֟֓֞֟֓֞֟֓֓ والرابط تلقا ئيا بعد ذلك.
	- بعد تأكيد القبول، ستتغربحالتك إل "متدرب".

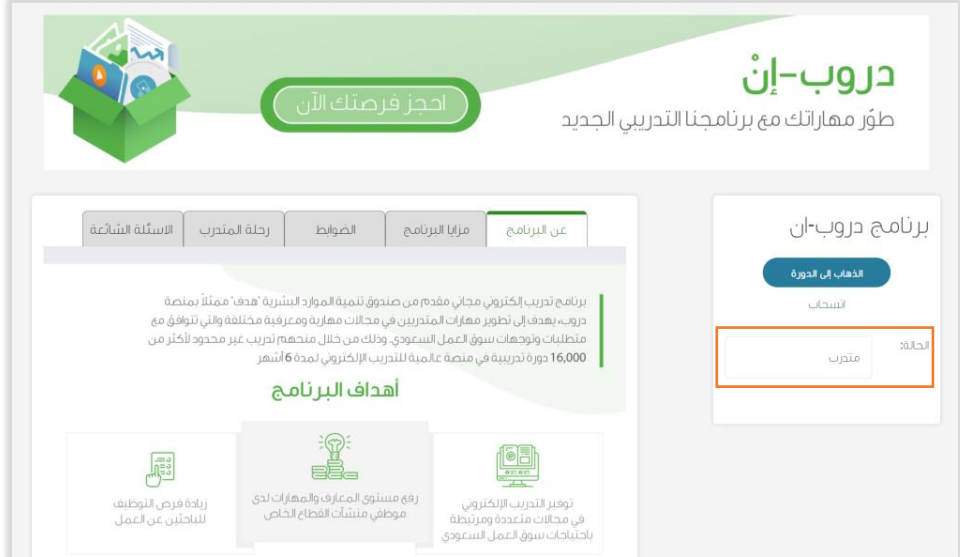

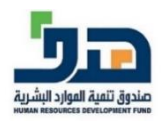

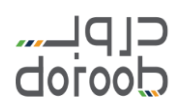

### **برنامج بدء التدريب ف دروب- إن: ي**

 بعد تأكيدك للقبول من خالل رابط القبول، ستصلك رسالة بريدية تحتوي عىل تفاصيل التدريب مثل: تاريخ بدء التدريب.

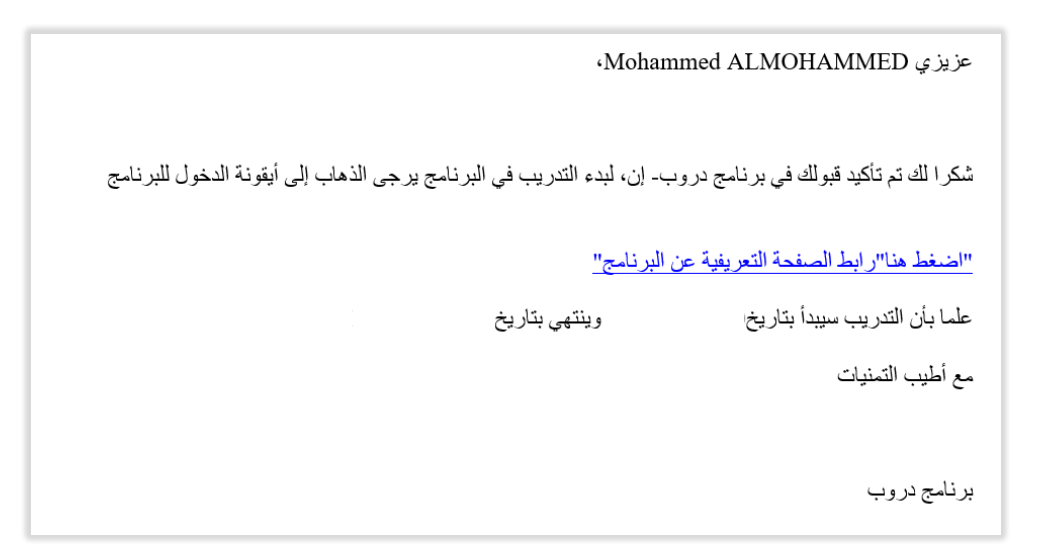

- قم بالدخول عىل منصة دروب، ومن ثم انتقل لصفحة برنامج دروب- إن. ֦֧֦֧֦֧֦֧֦֧֦֧֦֧֦֧֦֧֦֧֦֧֦֧֧֦֧֜֜֜֜
	- قم بالضغط عىل أيقونة "الذهاب إل الدورة".

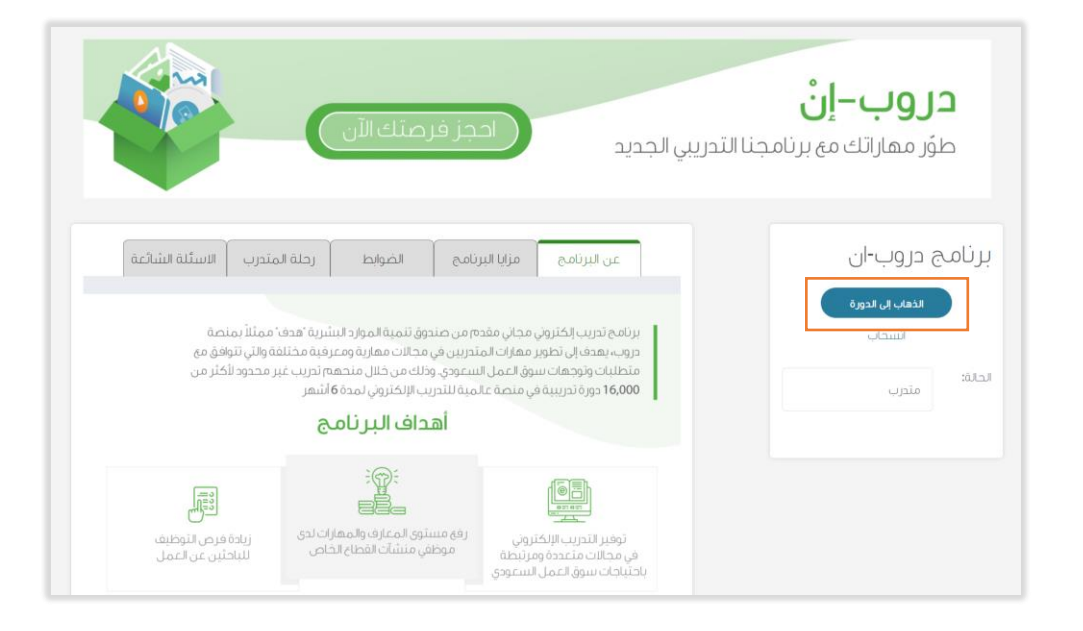

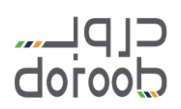

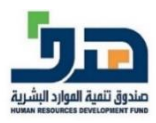

سيتم نقلك إل موقع Learning LinkedIn لتبدأ التدريب.

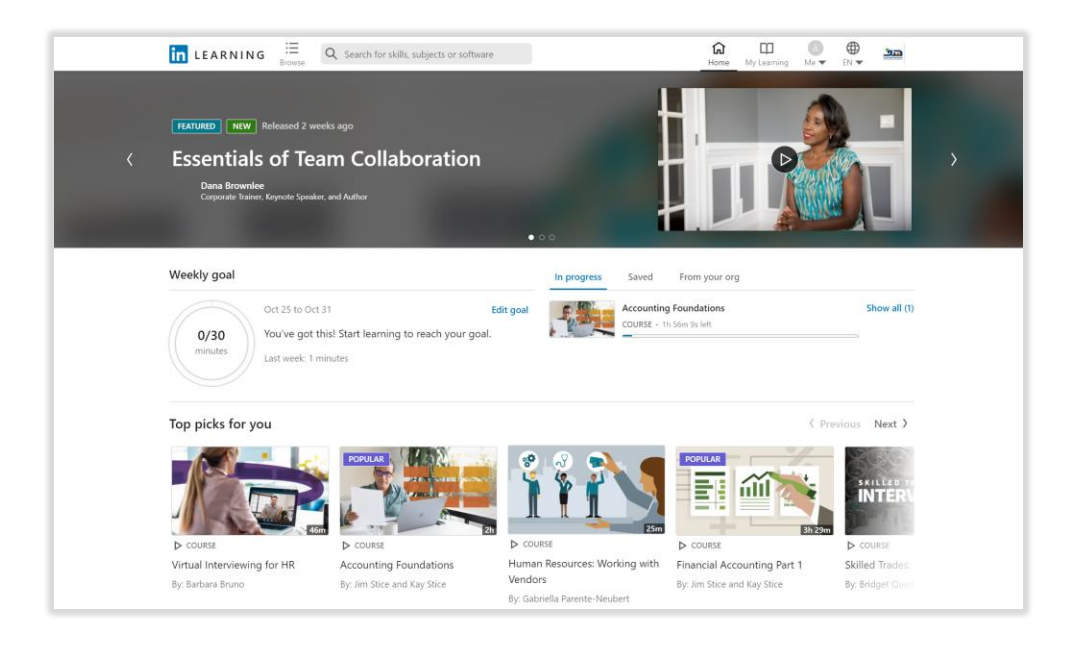

**طباعة شهادات التدريب:**

• ستحصل على شهادة اجتياز مقدمة من موقع LinkedIn Learning مباشرة بعد اجتيازك لكل دورة.

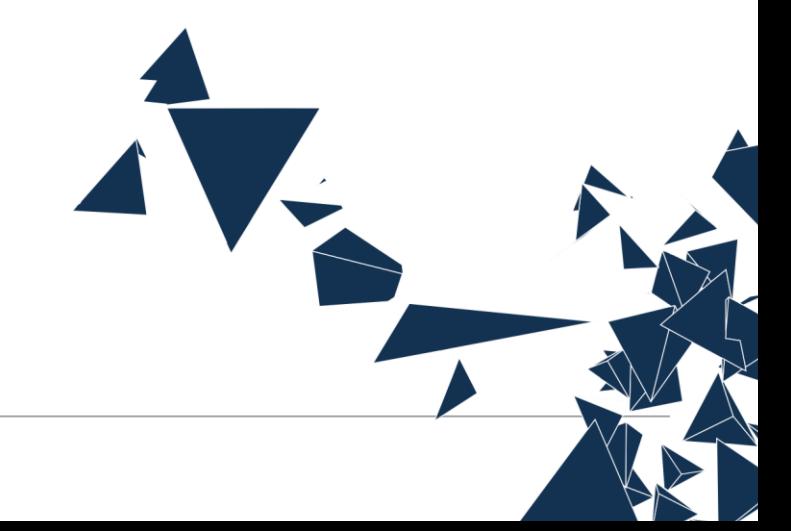